# HD PVR Pro 60 4K Pass Through 1080p60 Recording and Streaming

#### Quick Installation Guide

**Hauppauge Inc.**

909 Motor Parkway, Hauppauge, NY 11788 USA tel: (+1) 631-434-1600 • email: support@hauppauge.com **www.hauppauge.com**

**QI-HDPVRPRO60-V1.0-ENG 2/2019**

# Included with HD PVR Pro 60

## Included with HD PVR Pro 60:

- HD PVR Pro 60 HD video recorder: H.264 high definition video recorder, 4K in/out, USB Type C connector, hardware 1080p 60fps encoder
- USB Type C to USB Type A cable 1 meter
- 4 -pin 3.5mm to 4-pin 3.5 mm audio cable (for connecting a gaming controller)
- 4-pin to 2 pin audio adapter (for connecting headsets with separate microphone jacks)
- High-Speed HDMI 2.0 cable
- Hauppauge Capture (download)

# **Overview**

# Using Hauppauge Capture

After installing Hauppauge Capture, you will see the Hauppauge Capture icon on your Windows desktop. Click this icon to start Hauppauge Capture.

For more information on Hauppauge Capture, how-to videos and the latest version of Hauppauge Capture, please look here: *www.hauppauge.com/capture*

# Operating HD PVR Pro 60 Standalone

HD PVR Pro 60 can be operated without being connected to a computer. To do this:

- plug the USB Type-A end of the supplied USB Type C to USB Type A cable to a 5V .9amp minimum power adapter (the same type of power adapter commonly used to charge phones and tablets).
- plug an SD card formatted as FAT32 into the SD card slot on the front of the HD PVR Pro 60.
- Set the switch on the side of the HD PVR Pro 60 from **PC** to **SD**. This directs the recordings to the SD card slot.
- Connect your headset and controller (if desired) into the **Controller In** and **Headset Out** connectors on front of the HD PVR Pro 60.
- Hit the record button to start recording, and once again to stop recording.
- After recording, do not remove the SD card until the blinking green light becomes solid green. This indicates that the recording is complete and you can remove the SD card.

You can change the bit rate of your stand alone recordings in Hauppauge Capture. Look in the Advanced menu -> Standalone Mode. There are three bitrates you can select from.

# Installing the HD PVR Pro 60 in the PC connected mode

# Step 1: Connect the HD PVR Pro 60 to your PC

Connect the supplied USB Type-C to USB Type-A cable between the HD PVR Pro 60 and a USB 2.0 or USB 3.0 port on your PC.

# Step 2: Connect HD PVR Pro 60 to your game console

If recording from a 4K console, use a High-Speed HDMI v2.0 cable from your game console to the **HDMI In** port on the back of the HD PVR Pro 60. Otherwise, you can use a standard speed HDMI cable.

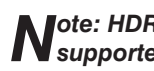

**Note: when you plug a connector into the Controller In jack, game audio from your HDMI source is disabled to prevent an echo. Instead, game audio will** *come from your game controller through the Controller In jack. Game audio from your controller will be mixed inside the HD PVR Pro 60 with headset microphone audio.* 

*Note: HDR modes are not supported.*

# Step 3: Connect HD PVR Pro 60 to your TV monitor

Using the supplied High-Speed HDMI v2.0 cable, connect the HD PVR Pro 60 **HDMI Out**  port to your TV monitor. You can use either 4K or 1080p60 monitors.

# Step 4: Install Hauppauge Capture

You can find Hauppauge Capture at: *www.hauppauge.com/pro60*

Hauppauge Capture is downloaded to your Downloads directory. It will be called **haup-**

**paugecapture\_1\_1\_zzzzz.exe** where zzzzz is the version number. Run this file to start the installation.

The Hauppauge HD PVR Pro 60 is a high definition video encoder which has 4K HDMI in and out (pass through) with a built-in down converter from 4K to 1080p and a hardware 1080 60 frame per second H.264 encoder. HD PVR Pro 60 can connect to either 4K video sources, such as the Xbox One X and the PS4 Pro, or 1080p sources such as a PS4, Xbox One, Nintendo Switch, a PC game system or the WiiU.

HD PVR PRO 60 can record in two ways:

- HD PVR Pro 60 recordings can be made onto a computer's hard drive in a compressed H.264 format. Hauppauge Capture, OBS, XSplit and Skype are applications which can use HD PVR Pro 60 as a video source.
- HD PVR Pro 60 also has a standalone mode, where you can plug the unit into a USB power supply (5v at .9 amp minimum) and record directly to a SD card (not supplied). In stand alone mode, recordings are made in the .MOV file format. SD cards currently need to be formatted as FAT32 and we have tested up to 256GB cards.

HD PVR Pro 60 also has a built-in audio mixer to record and stream game audio, game commentary and multi-party chat.

HD PVR Pro 60 comes with the **Hauppauge Capture** application for Windows. Hauppauge Capture can record 1080p60 video with an audio mixer to make volume adjustments for game, microphone and headset audio. It also has a fast trim feature which preserves the quality of the original video recording.

HD PVR Pro 60 records in a TS file format and can be converted to MP4 after recording.

# Connecting your headset and game controller

HD PVR Pro 60 has a build-in audio mixer which can be used to mix together:

- game audio and third party game chat coming from your game controller
- game commentary from your headset's microphone

Plug your game controller into the **Controller In** port using the supplied 4-pin 3.5mm cable. Then plug your 4-pin 3.5mm headset into the **Headset Out** jack.

# Connecting a microphone to add commentary to your recordings and streams

**Note: it is recommended to use a USB 3.0 port since some USB 2.0 ports do not** supply the 5v at .9amps needed by the HD PVR Pro 60.

If you just want to add commentary to your recordings and streams, you can connect a microphone to the **Headset Out** port on the HD PVR Pro 60.

In this case, game audio will come from the HDMI In port and be mixed inside the HD PVR Pro 60 with headset microphone audio.

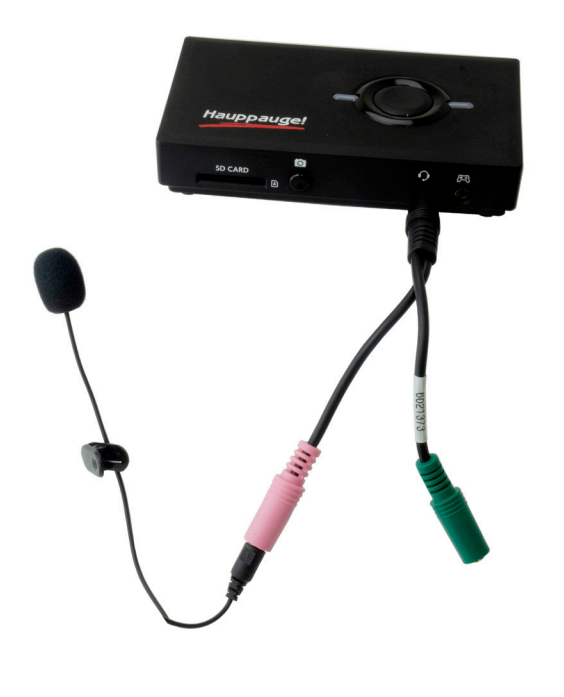

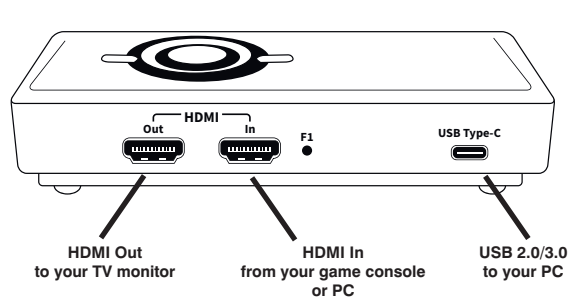

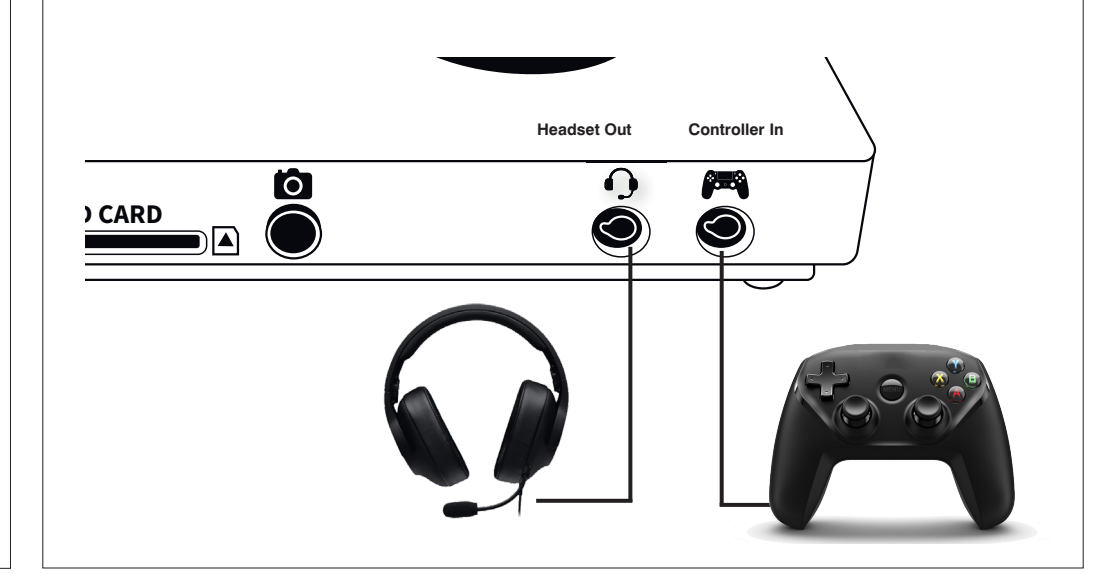

# Troubleshooting

#### What do the lights on the top of HD PVR Pro 60 mean?

- **Red light:** When HD PVR Pro 60 is powering on, the status light on top of HD PVR Pro 60 will be red.
- **Green light is when it is ready to record:** in both PC connected and stand alone, the HD PVR Pro 60 status light will be green when it is ready to start recording.
- **• Blinking green light:** while recording in both PC connected and in stand alone mode, the status light will blink green when recording or streaming.
- **Blinking red light when recording standalone:** while recording stand alone mode, the status light will blink red if there is a recording error. This can happen if your SD card is unformatted, is formatted with the wrong format, or if the card format is damaged. Currently, only FAT32

#### No video in the Hauppauge Capture preview window:

**Step 1: Make sure HD PVR Pro 60 is listed in the Capture tab.** If not, then please check your USB cables and make sure the green light is on on the top of HD PVR Pro 60. If you cannot see HD PVR Pro 60 listed, reinstall Hauppauge Capture. Power cycle the HD PVR Pro 60 and reboot your PC after reinstalling the drivers.

**Step 2: Check the video mode of your console.** It must be set at either 4K 60fps, 1080p60 or 720p. If you are using a PC game system, check our website at: www.hauppauge.com/pcsetup

#### **Step 3: Check for HDCP copy protection**

Verify your source device does not use HDCP copy protection. If your video source has HDCP copy protection, you will see a black screen. To turn off HDCP on your PS4, see here:

www.hauppauge.com/ps4

The Edit tab uses a fast cut and trim, which preserves the video quality of your recording

**Step 4:** Check your HDMI cables. Remove each cable and make sure it's firmly reseated into each device you are using. If using HDMI cables, try swapping the HDMI cables.

**Step 5: If the HD PVR Pro 60 green light is on after you start Hauppauge Capture** and you still see a black preview window, try recording some video. If you can successfully playback a recording but you cannot see live video in the Preview window, enable hardware acceleration (select "hardware acceleration" in the Settings menu in Hauppauge Capture).

If capture fails, it is likely something is wrong with the video input to HD PVR Pro 60. This could be a broken or loose video cable or you plugged the cables into the wrong connector.

### Pass through video problems

No video on my TV set

Open Hauppauge Capture and verify that you can see video in the preview window. Also, check the video mode on your PS3 or Xbox 360. The video mode should be 1080p or 720p.

## No video on my TV set but I can see video in the preview window

Check that the HDMI cable from the HD PVR Pro 60 (**HDMI Out**) is connected to your TV monitor and the TV is set to the correct HDMI port if multiple are available on your TV. Try changing the output resolution from your game console. Some TV monitors may not support

all HDMI output resolutions.

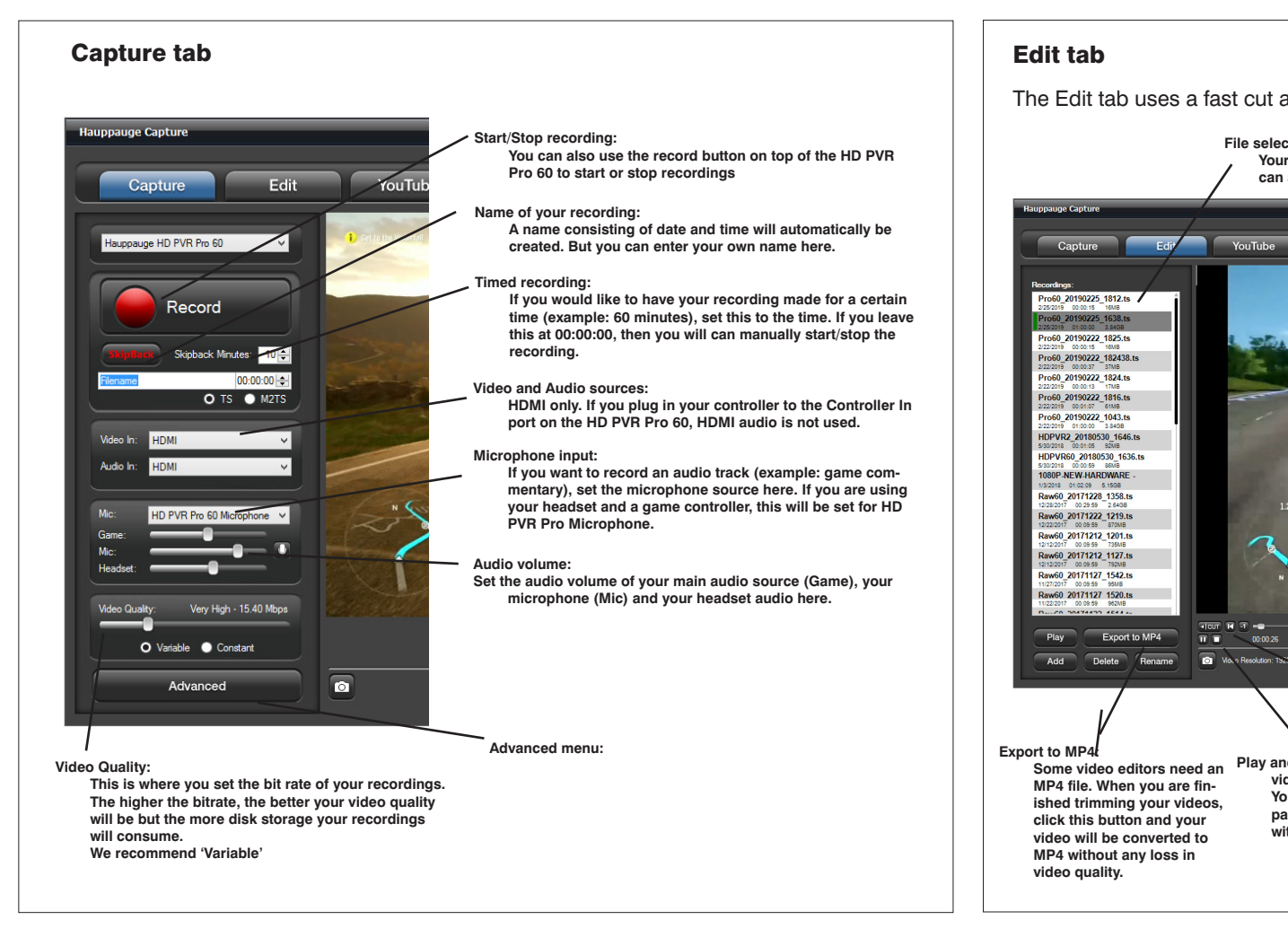

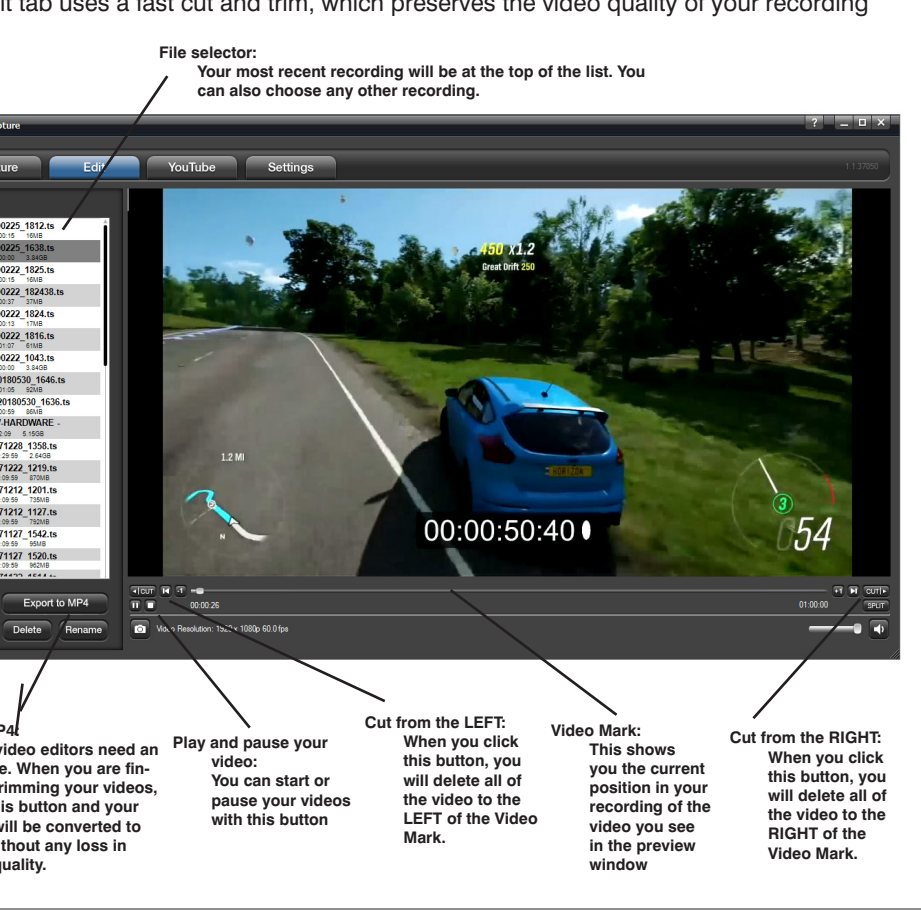

#### YouTube tab

The YouTube allows you to enter your YouTube credentials and quickly upload your video recordings to your YouTube channel.

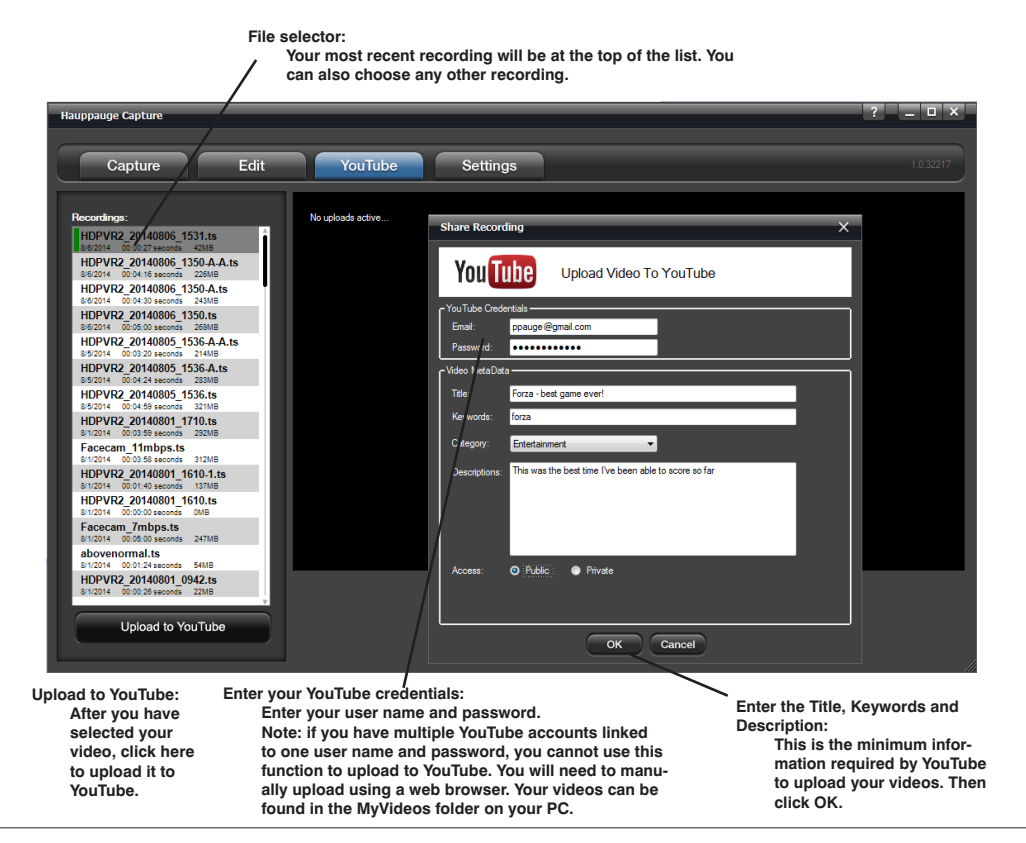

### Using Hauppauge Capture

After restarting your PC, you will see the Hauppauge Capture icon on your Windows desktop. Click this icon to start Hauppauge Capture. For more information on Hauppauge Capture, how-to videos and the latest version of Hauppauge Capture, please look here: *www.hauppauge.com/capture*

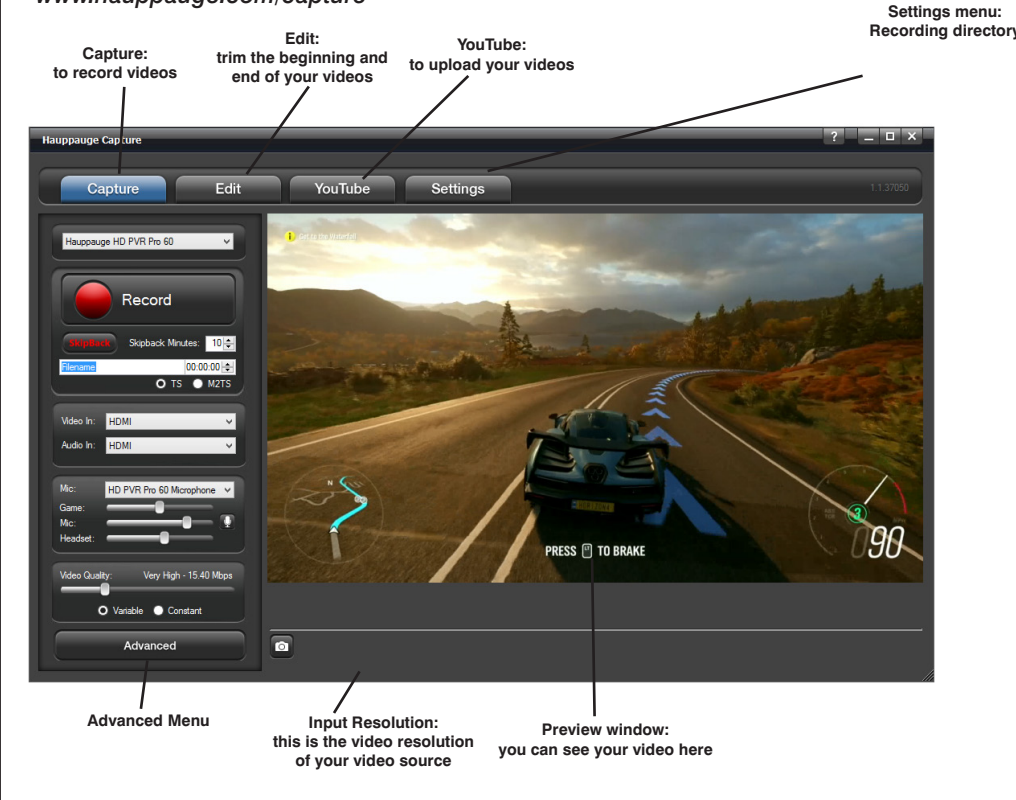